# SELECTING YOUR ORGANIST FOLDER

From the Home Screen...

- 1. Press the ORGNST button. This will display a list of available organist folder names.
- 2. Turn the knob until your name is displayed. If your name is not on the list, you can choose the organist folder named Guest A or Guest B. (You can also <u>use</u> any other organist's folder, but you should not reset their pistons or other settings.)
- 3. Press the ENTER button. This will return you to the Home Screen with the organist folder name you chose shown on line 2. Turn the knob to change the memory level within your folder.

Note: New organist folders can be established by the organ builder or other authorized persons after selecting the Supervisor Menu and entering the Supervisor Password.

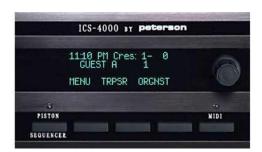

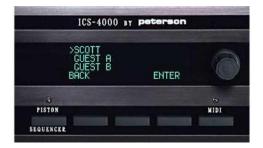

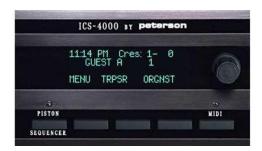

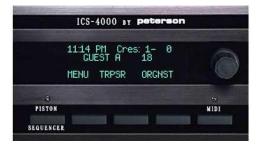

# UNLOCKING YOUR ORGANIST FOLDER

From the Home Screen, if a padlock icon is visible...

- 1. Press the ORGNST button. This will display a screen that lists all established organist folder names, with a padlock icon next to each one that is locked.
- 2. Turn the knob to select your organist folder name and then press the UNLOCK button. This will display a screen where you can enter your password.
- 3. Turn the knob until the first character of your password is shown, then press the RIGHT key to move to the next position. Enter the second and third characters in the same way.
- 4. After entering the last character of your password, press the DONE button. If the correct password was entered, a "Lock/ Unlock" screen will be displayed. Press the UNLOCK button and then the EXIT button. The list of organist folder names will be displayed again, with the padlock no longer appearing next to the current name.
- 5. Press the BACK button to return to the Home Screen.

With your organist folder unlocked, the padlock will no longer be displayed on the Home Screen. You will now be able to change piston settings and all other settings that are lockable within your folder. *Note: organist folders Guest A and Guest B are not password lockable.* 

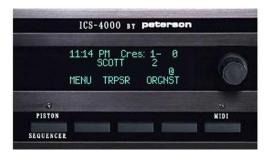

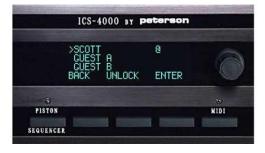

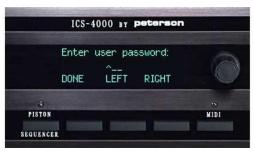

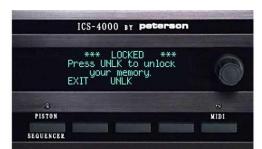

# CHANGING YOUR ORGANIST FOLDER'S PASSWORD

From the Home Screen...

- 1. Press the MENU button. This will display a screen with a list of menu names.
- 2. Turn the knob to select ">Password-Name menu", then press the ENTER button. This will display a screen with a list of established organist folder names.
- Turn the knob to select your own organist folder name, then press the PWD (for "password") button. You will then be prompted to enter your current password.
- 4. Turn the knob until the first character of your password is shown, then press the RIGHT key to move to the next position. Enter the second and third characters in the same way.
- 5. After the last character of your password has been entered, press the DONE button. This will display a screen where you can choose to change your password, change your organist folder's name, or change your lock mode.
- 6. Turn the knob to select ">Change password", then press the ENTER button. Enter your new password in the same manner as step #4, and then press the DONE button. Note: organist folders Guest A and Guest B are not password lockable.

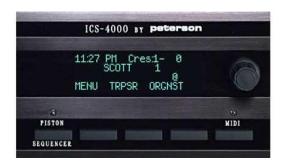

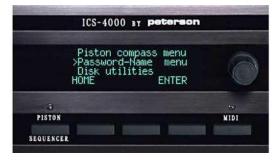

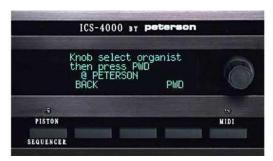

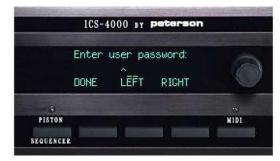

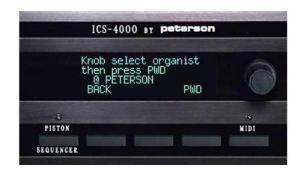

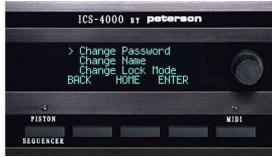

# CHANGING YOUR ORGANIST FOLDER'S NAME

From the Home Screen...

- 1. Press the MENU button. This will display a screen with a list of menu names.
- 2. Turn the knob to select ">Password-Name menu", then press the ENTER button. This will display a screen with a list of current organist folder names.
- 3. Turn the knob to select your current organist folder name, and then press the PWD button. You will then be prompted to enter your password.
- 4. Turn the knob until the first character of your password is shown, then press the RIGHT key to move to the next position. Enter the second and third characters in the same way.
- 5. After the last character of your password has been entered, press the DONE button. This will display a screen where you can choose to change your password, change your organist folder's name, or change your lock mode.
- 6. Turn the knob to select ">Change name", then press the ENTER button. Enter your new name in the same manner as step #4, then press the DONE button. Note: organist folder names Guest A and Guest B are permanent and cannot be changed.

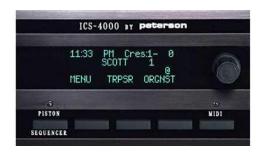

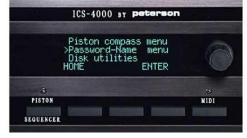

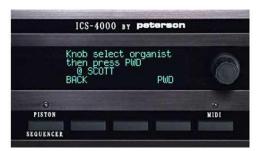

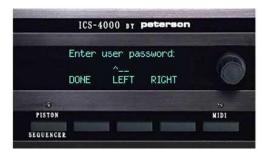

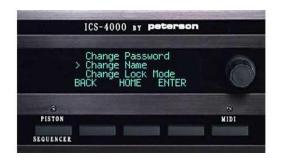

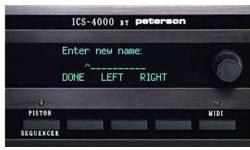

# CHANGING YOUR ORGANIST FOLDER'S LOCK MODE

From the Home Screen...

- 1. Press the MENU button. This will display a screen with a list of menu names.
- 2. Turn the knob to select ">Password-Name menu", then press the ENTER button. This will display a screen with a list of current organist folder names.
- 3. Turn the knob to select your current organist folder name, then press the PWD button. You will then be prompted to enter your password.
- 4. Turn the knob until the first character of your password is shown, then press the RIGHT key to move to the next position. Enter the second and third characters in the same way.
- 5. After the last character of your password has been entered, press the DONE button. This will display a screen where you can choose to change your password, change your organist folder's name, or change your lock mode.
- 6. Turn the knob to select ">Change lock mode", then press the ENTER button. A screen will be displayed showing the current mode. Press the MANUAL button if you do not want you folder to be automatically locked when the organ is turned off, or else the AUTOMATIC button. Press the BACK button after making your selection. Note: organist folder names Guest A and Guest B are never lockable, so lock modes do not apply.

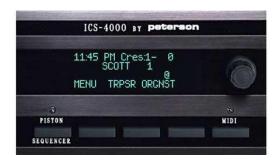

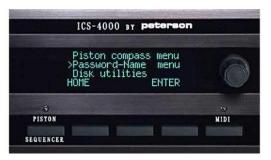

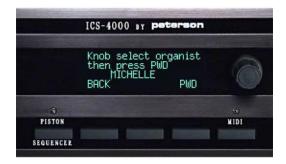

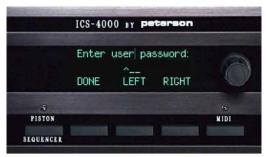